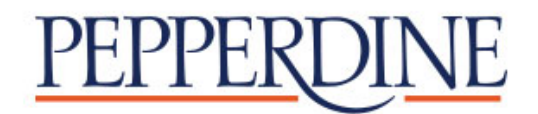

# How to Make Your International Payment with Flywire

¥  $\overline{\mathbf{3}}$ ₩ £  $\in$ R ₹<br>¥  $\overline{\mathbf{S}}$ ₩  $\mathbf f$ € R  $\overline{\mathbf{f}}$ 

#### Step 1: Access your bill/balance due in WaveNet

- Log into **[WaveNet](https://wavenet.pepperdine.edu/psp/PPUN2P/EMPLOYEE/EMPL/h/?tab=PAPP_GUEST)** and click the **Finances** button to access your account information.
- To determine how much to pay:
	- o Review your **Charges Due** link for the outstanding balance amounts and due dates, located in the Account Summary section.
	- o If you are receiving financial aid, you may also want to review the **Pending Aid** link, for any aid not yet posted for the term. NOTE: You cannot use future term aid to pay a current term balance.
	- o Subtract the pending aid for the term from the balance due, for the remaining amount you will be responsible to pay.
- Click on the "**Make A Payment Online**" button located in the upper right hand corner of the Account Summary page.
- Enter the dollar amount you want to pay.
- At Select Method of Payment, click on the **International Payment – Flywire** option.

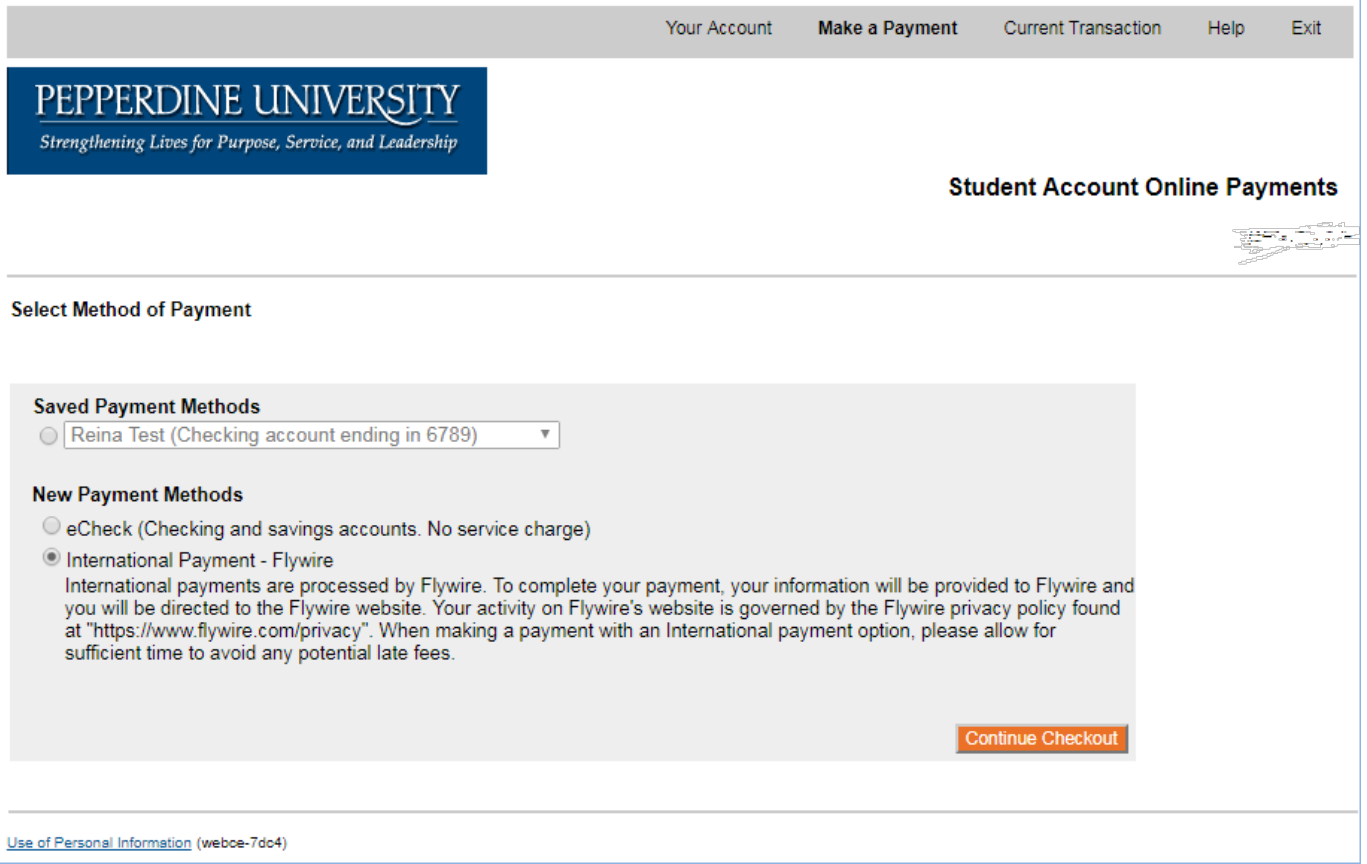

# Step 2: Select your country

- Choose the country where the payment is being sent from, using the drop-down menu.
- Click Next.

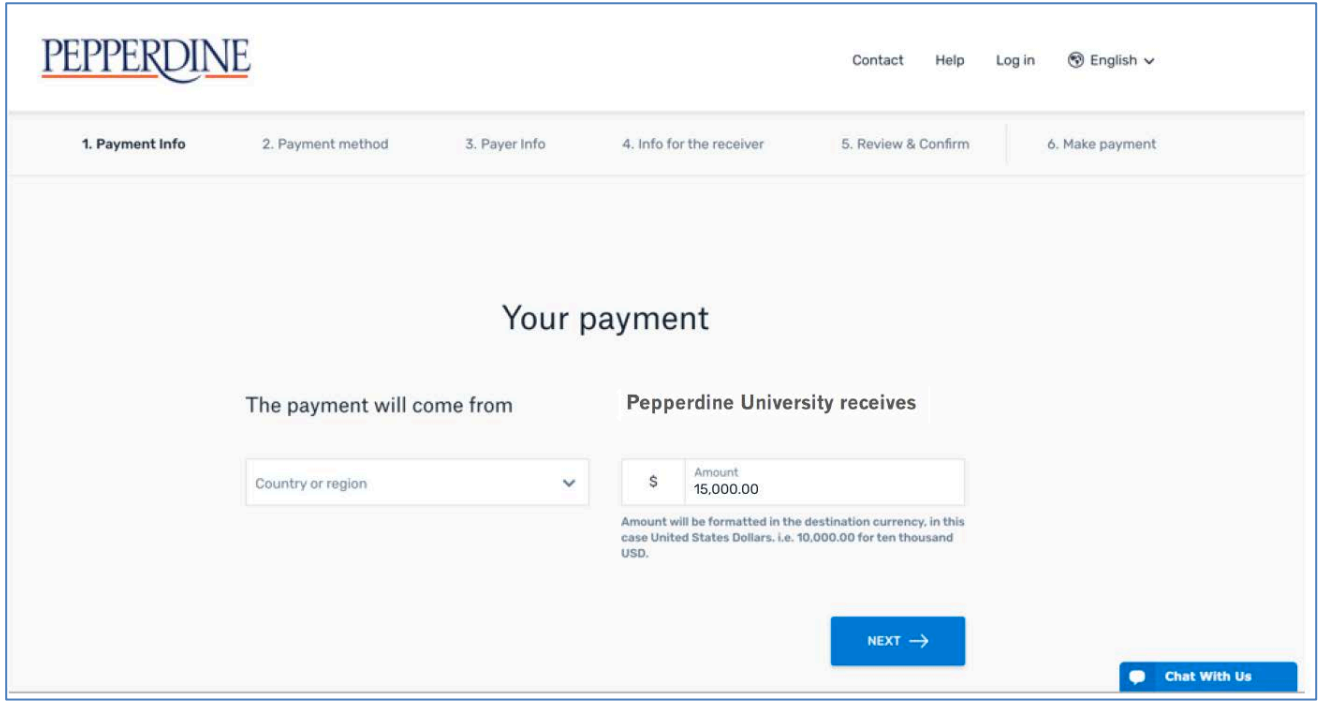

### Step 3: Select your payment method

Based on your country selection, Flywire will automatically display your local currency rate with the appropriate payment options, such as traditional bank transfer, online bank transfer or other available online payment methods for that particular country.

Please note that for traditional bank transfer payments, you will need to make arrangements with your bank (in person, online, or over the phone) and send your funds to Flywire in your chosen currency in order to complete the payment.

If you select your home country, but you don't see your home currency, don't worry — you can always pay in the currency of your institution or select a different currency by clicking the "I want to pay in another currency" link at the bottom of the page. Although the process and benefits will remain the same, your bank will handle the foreign exchange before sending the funds to Flywire.

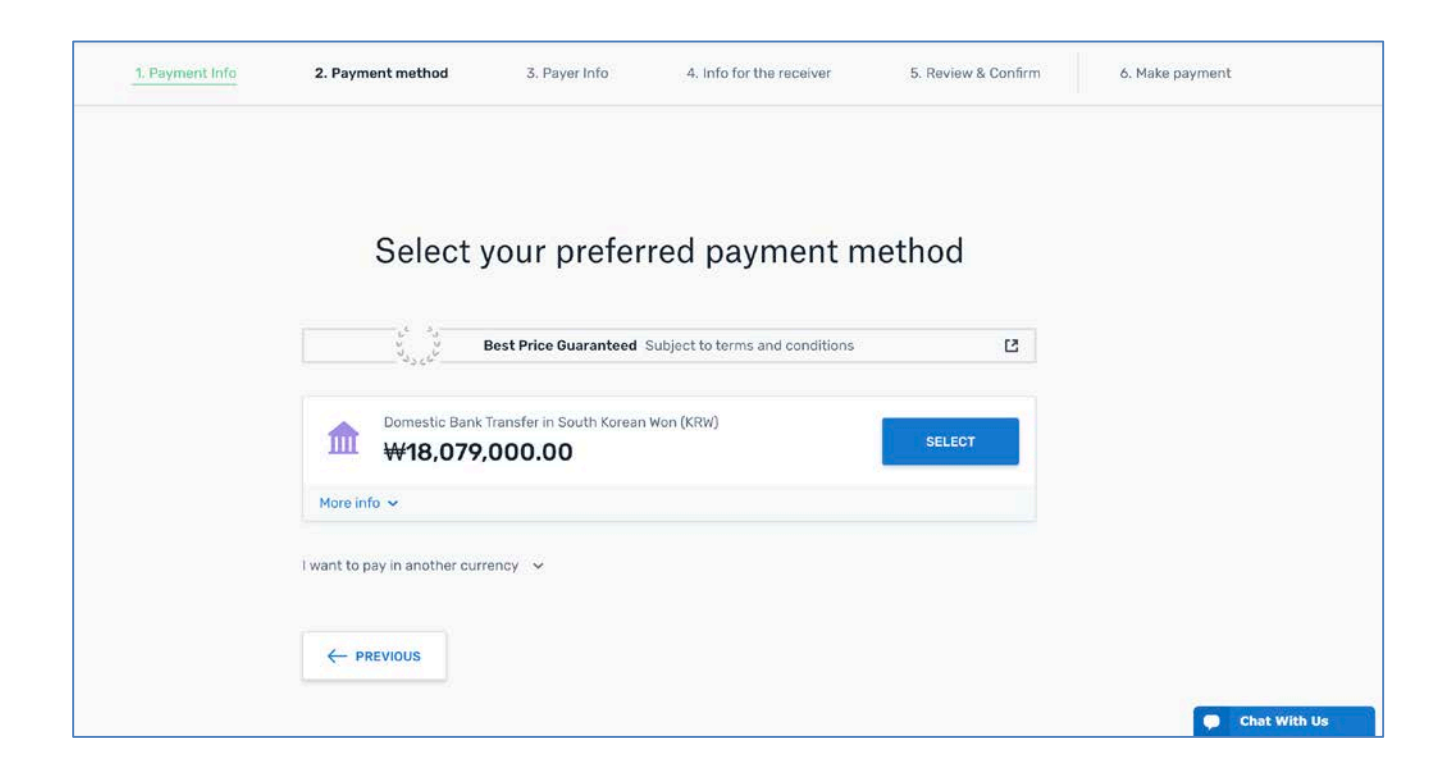

## Step 4 : Enter the payer's information

- Enter the payer's personal details and contact information.
	- o **You may disregard the popup inviting you to create an account with Flywire (red arrow), as it is not required. However, should you choose to create a Flywire account to track your payments, just be aware that a separate password will be required to access this information.**
- Agree to Flywire's terms and conditions by checking the box at the bottom of the form.

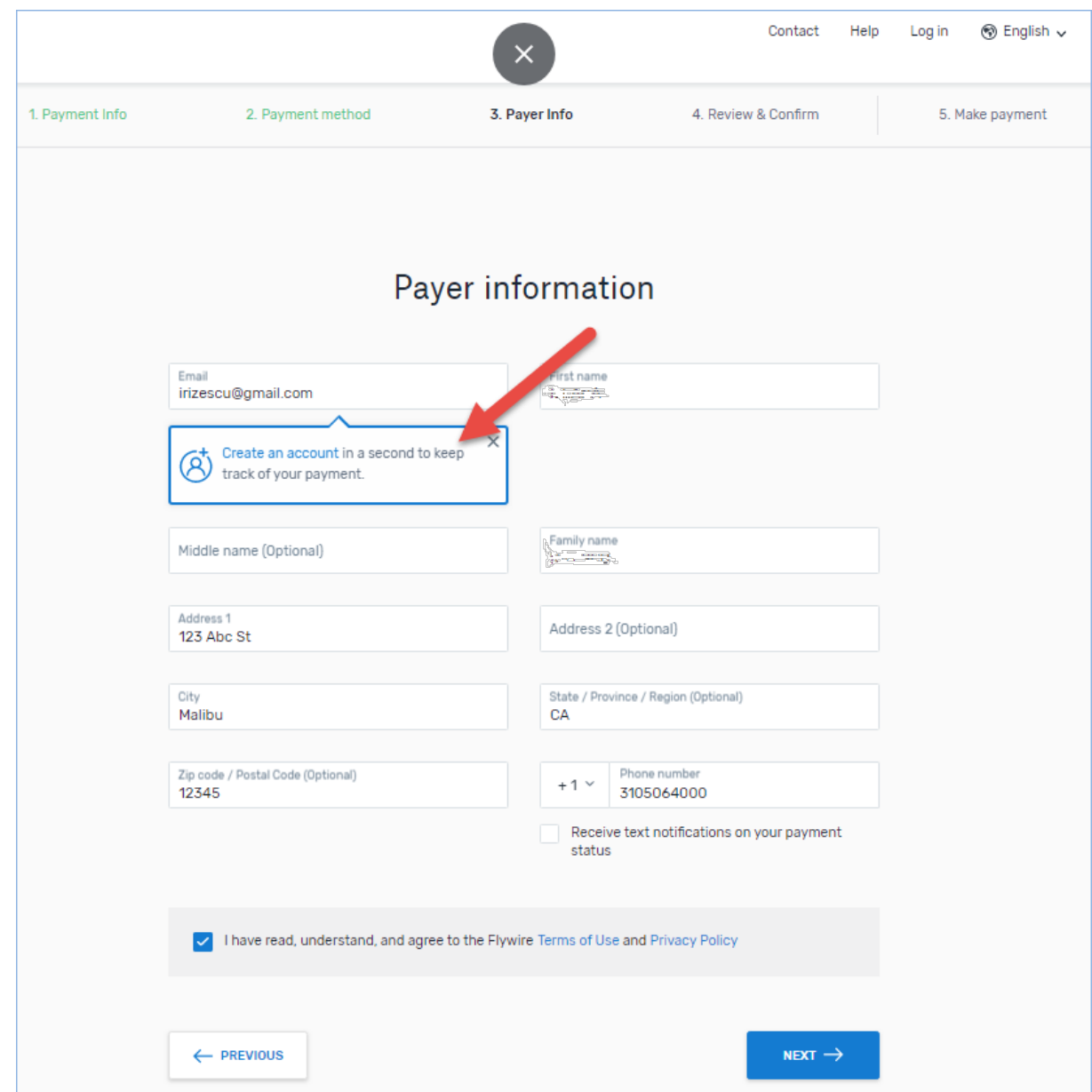

Click Next to continue

## Step 5: Review and confirm your information

- Review the payer and student's information for accuracy. Use the "Previous" button if you would like to edit your information.
- Click Next to continue.

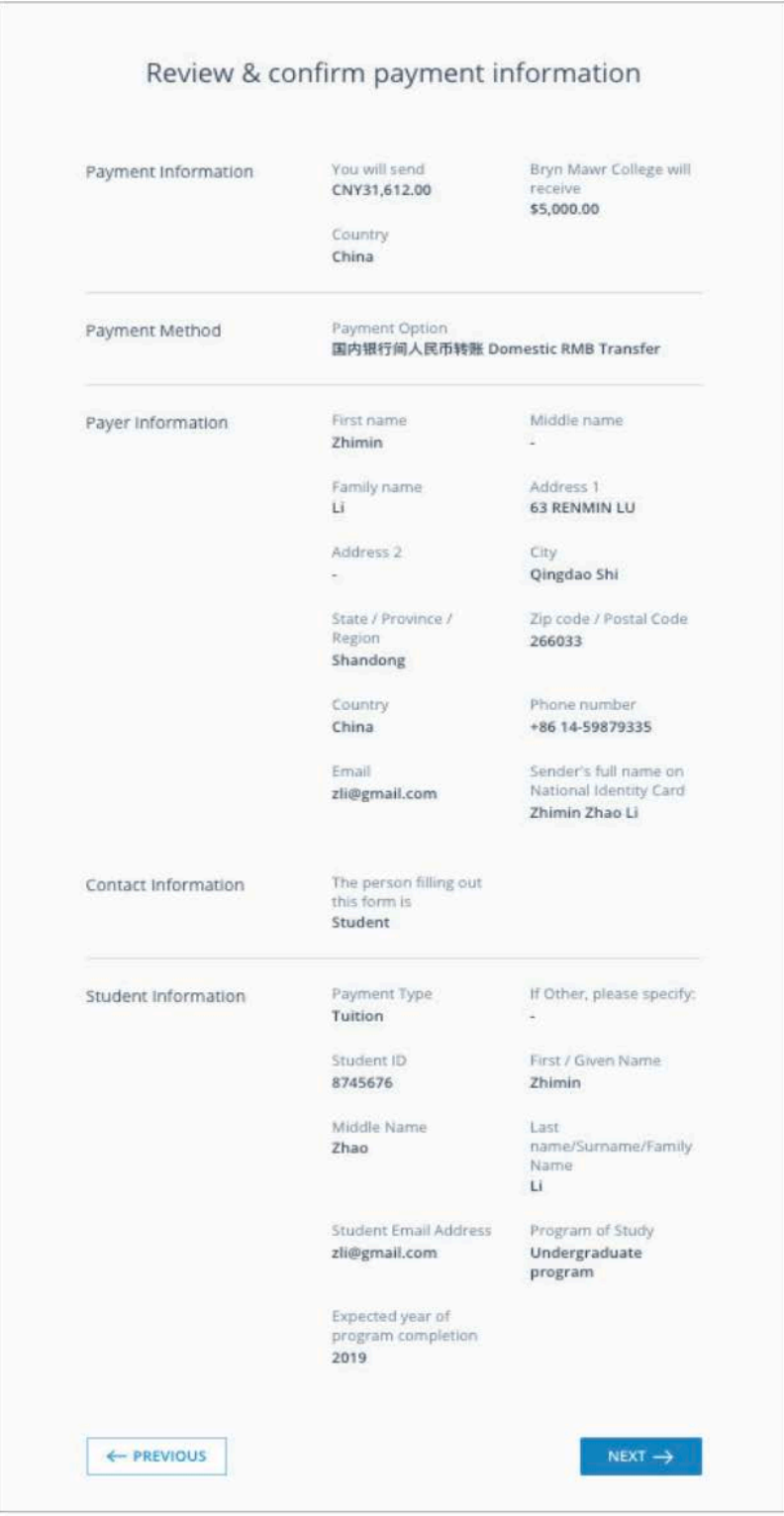

### Step 6: Review your payment instructions and make your payment

- Review the payment instructions provided on this page, then submit your payment to Flywire.
- o For traditional bank transfer payments, you will need to make arrangements with your bank (in person, online, or over the phone) and send your funds to Flywire in your chosen currency in order to complete the payment.
- o For other online payment methods such as AliPay or PayPal, enter your information and follow instructions provided.
- To exit this page, either return to WaveNet by clicking the RETURN TO YOUR WAVENET STUDENT ACCOUNT button on the right-hand side, or close your browser.

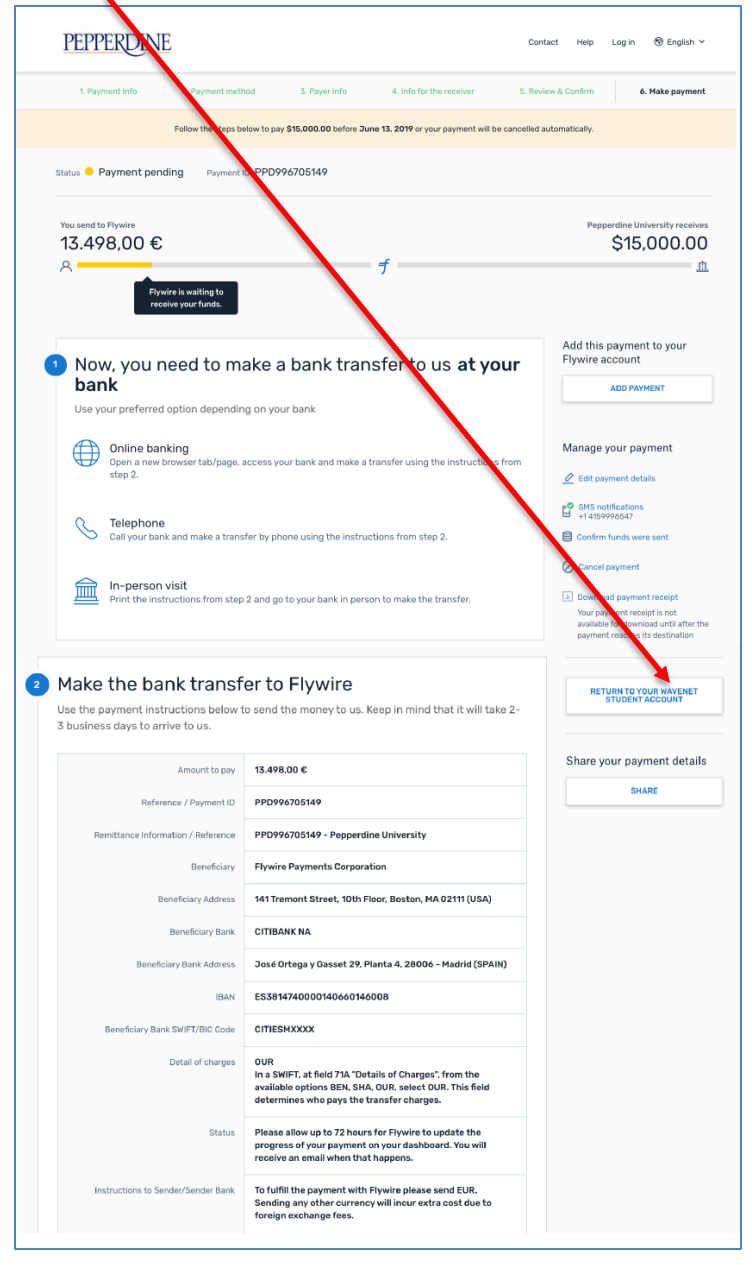

#### Step 7: Track your payment

Once you have submitted your payment, you'll receive email notifications every step of the way – when Flywire receives the funds and when the funds have been sent to Pepperdine. You may also opt in for text notifications on the payment instructions page.

### Need help?

**Additional Support available at:** flywire.com/contact and flywire.com/support

#### **Customer Support Phone Numbers:**

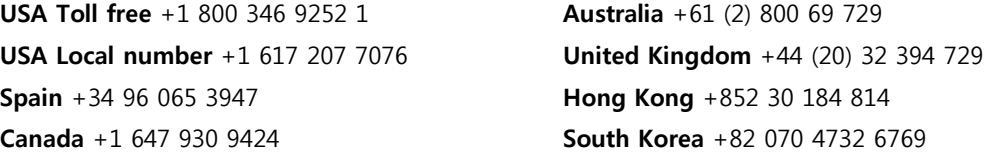

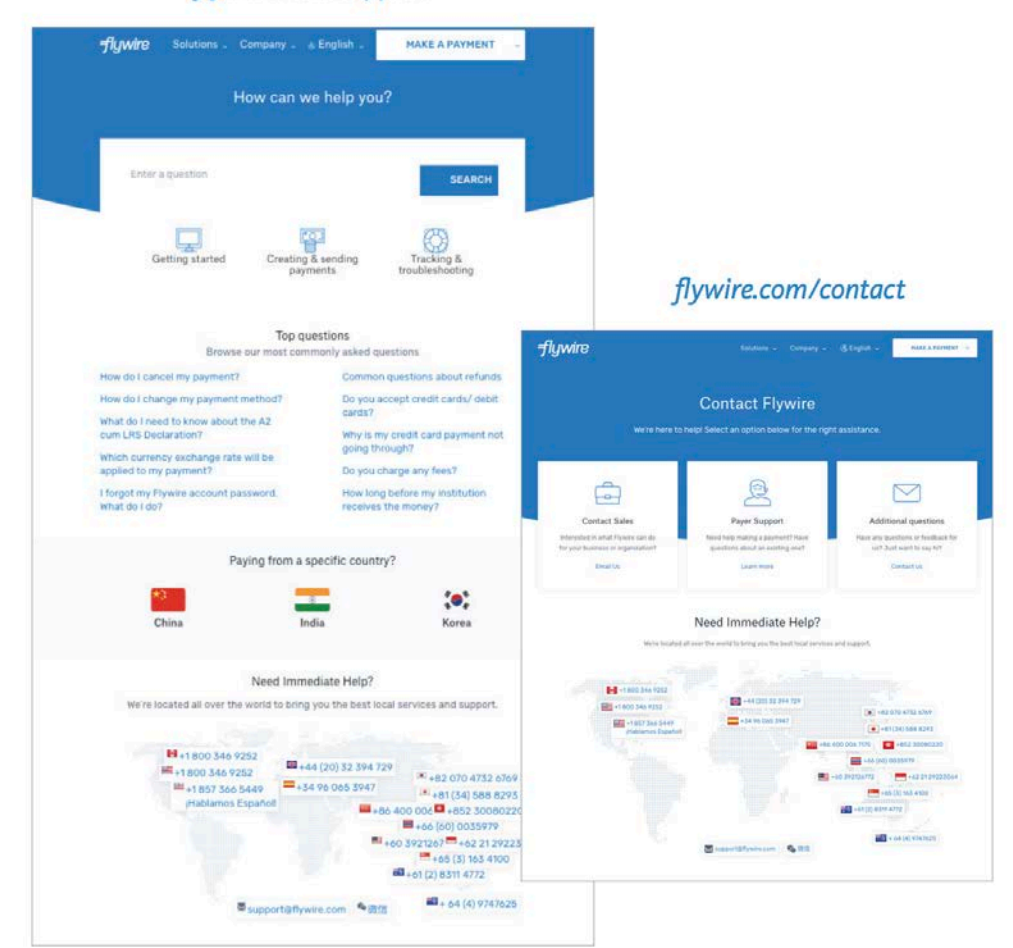

#### flywire.com/support